# **Viewing Dataset**

The dataset view provides in depth information about a selected dataset. From here you can view and edit the dataset's metadata. Use the Table of Contents to jump to a desired topic.

- I. [User Specified Information](#page-0-0)
- II. [Extracted Information](#page-0-1)
- III. [User Views](#page-0-2)
- IV. [Comments](#page-0-3)
- V. [Info](#page-0-4)
- VI. [License](#page-0-5)
- VII. [Social](#page-0-6)
- VIII. [Tags](#page-1-0)
- IX. [Collections](#page-1-1)
- X. [Location](#page-1-2)
- XI. [Relationships](#page-1-3)

The main panel contains an icon representing the category of the dataset and its title. You can edit the title by clicking the title or notepad icon next to it. The title will be replaced with a text box containing the old title. When you are done editing use Save to save your changes or Cancel to discard your changes.

Directly below the title is a preview of the dataset. This preview pane has special functionality depending on the type (category) of the dataset.

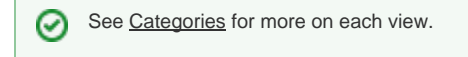

# <span id="page-0-0"></span>User Specified Information

This panel displays user defined metadata as well as metadata found by the extraction service...

## <span id="page-0-1"></span>Extracted Information

Info about extracted metadata...

## <span id="page-0-2"></span>User Views

Provides a listing of users that have viewed the dataset. The information includes a time stamp for when the data set was viewed.

#### <span id="page-0-3"></span>**Comments**

All comments for a particular dataset are displayed here. A comment includes the name of the commenter and the date of the comment followed by the content of the comment. Users with proper permissions can delete comments using the delete button located to the right of the comment. To leave a comment write your comment in the text area and hit the Comment button.

#### <span id="page-0-4"></span>Info

This section contains a summary of relevant metadata. This includes the name of the contributer, file name, file size, category, and upload date.

#### <span id="page-0-5"></span>License

<span id="page-0-6"></span>✅

This section contains information about the dataset's license. Licenses that Medici provides by default include Public Domain and Creative Commons licenses. These licenses' icons link to their respective human readable descriptions on the Creative Commons website. If the Creative Commons licenses do not meet your needs you can specify your own license and provide a link to it.

To edit the dataset's license click the Edit link below the license. The available options change depending on the type of license selected. The Limited Copyright option allows you to specify the rights reserved and a URL to link to a more detailed description of your license. You can also choose to limit the ability of people to download the original work. The Creative Commons option allows you to choose between the variety of licenses available under the Creative Commons. Both of these options allow you to specify the Rights Holder. Check the box next to "I own the rights" to display your user name as the rights holder, or provide the name of the rights holder in the text box.

For more information on the [Creative Commons](http://creativecommons.org/licenses/) family of licenses see Creative Commons.

### Social

This section shows how users have interacted with the dataset. Medici tracks the number of users that have viewed the dataset as well as the number of users that have downloaded the dataset. Medici also stores the number of "likes" and "dislikes" the dataset has received. Users can use the Like and Dislike links to indicate that whether or not they like the dataset. (?does this metric effect search rank?)

# <span id="page-1-0"></span>Tags

This widget displays tags associated with the dataset. Clicking on a tag will direct you to the Tag view for the selected tag.

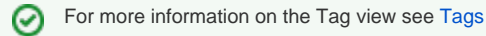

By default, users with the Author, Owner, Viewer, or Reviewer role can delete tags using the Remove link next to a tag. These same users may also add tags using the Add tags(s) link. Enter the desired tag(s), using a comma to separate individual tags, into the text box and click Add to add the tags or Cance. to discard them. Note that new tags may not appear in the Tags view immediately.

## <span id="page-1-1"></span>**Collections**

Collections that contain this dataset appear in this section. To view the entire collection click the collection's thumbnail or title. This will take you to the Collections view.

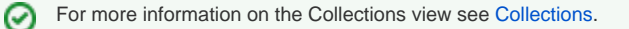

By default, users with the Author, Owner, or Reviewer role can add or remove datasets from a collection. To remove the dataset from a collection click the Remove link next to the collection. To add the dataset to a collection click the Add to a collection link. This will open a dialog box containing available collections. Select a collection and hit the Submit button to associate the dataset with the selected collection or Cancel to discard changes. To add the dataset to a new collection you must first create the collection in the Collections view.

#### <span id="page-1-2"></span>Location

If the dataset has geo-located metadata associated with it this section will display a Google Map with the location indicated by a marker. If the extraction service did not find associated geo-location metadata you can manually set the location using the Set location link. This will open a pop-up dialog containing a Google Map. Click and drag to move the map and use your mouse's scroll wheel to zoom in or out. A single click on your desired location will place a marker at that point. If you placed the marker incorrectly you may click the marker to remove it or click another location on the map to move the marker to that location. To save the location click the close button.

It is currently impossible to edit locations using this method. Be sure your marker is placed correctly before closing the pop-up. ⋒

## <span id="page-1-3"></span>Relationships

This section lists relationships to other datasets. These relationships range from 'describes' to 'is derived from.' The listing shows drop down menus for each relationship. These drop-downs list all datasets related to the current dataset via the stated relationship. You must select multiple datasets and use the Create relationship action to create new relationships.

For more see Actions.